# **EconLit with full text**

Databáze zahrnuje celý obsah databáze EconLit, ale rovněž plné texty více než 480 publikací včetně titulů, které pocházejí od American Economic Association , jako např. American Economic Review, Journal of Economic Literature nebo Journal of Economic Perspectives. Poskytuje odkazy na plné texty článků ze všech oblastí ekonomiky včetně kapitálových trhů, studií jednotlivých zemí, ekonometrie, ekonomických předpovědí, environmentální ekonomie, vládních regulací, ekonomiky práce, monetární teorie, ekonomiky města a mnoho dalších.

Databáze EconLit je dostupná přes EBSCO: **http://search.epnet.com**

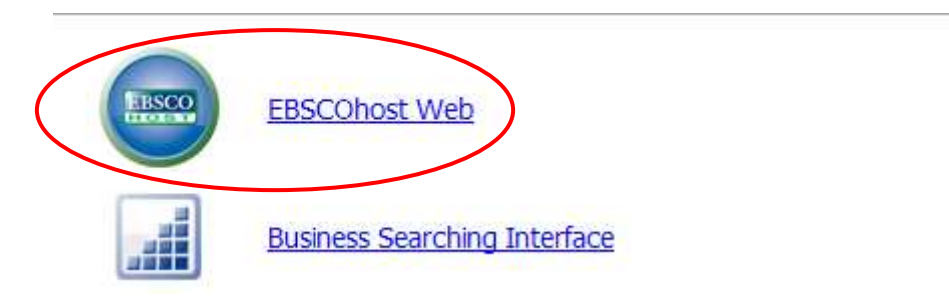

## Pak zvolíte databázi EconLit a kliknete na pokračovat

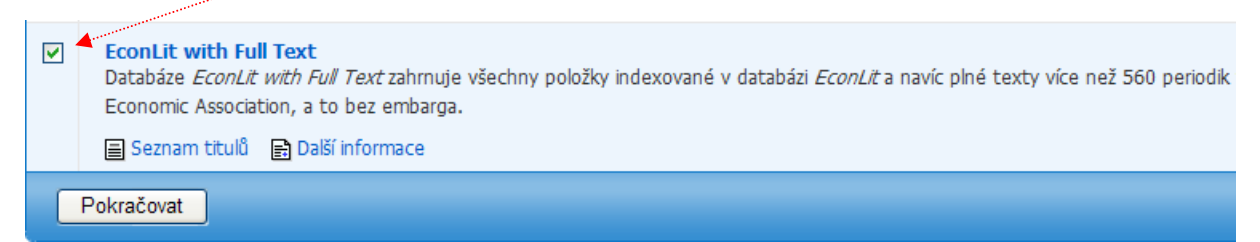

# **Máme vybranou databázi EconLit a hledáme**

Při vpisování do příslušné kolonky můžete při vpisování hledaných slov používat tyto *operátory***:**

- **AND** v záznamu mají být obsažena všechna slova (nemusí být těsně za sebou)
- **OR** v záznamu minimálně jedno z hledaných slov
- **NOT** slůvko za operátorem se nesmí v záznamu vyskytovat
- **N** mezi dvěma termíny se může vyskytovat maximálně N slov např. Japan N5 USA (max. 5 slov mezi Japan a USA)
- **?** nahrazování písmen: 1? = 1 písmeno/znak
- **\*** zkracování slov pomocí \*

#### **Základní vyhledávání**

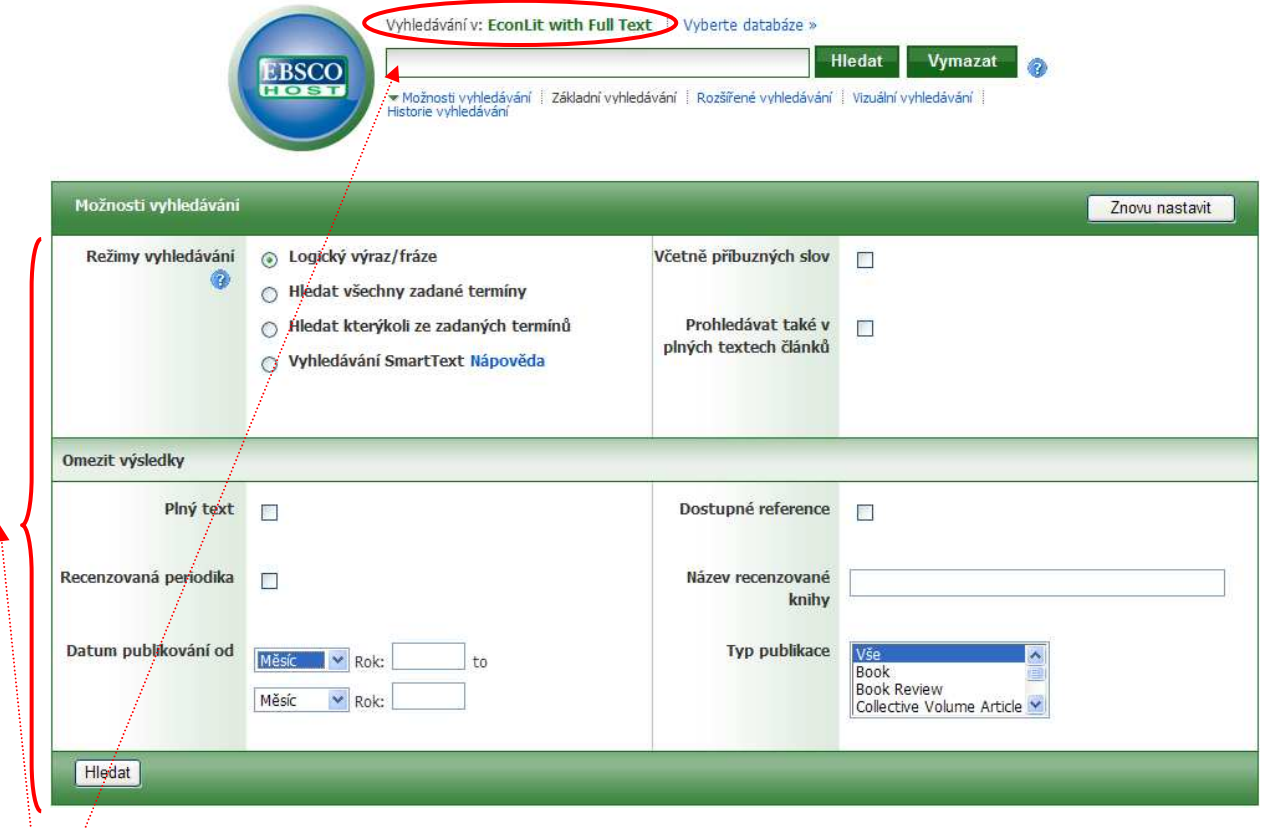

Zde zadáváte hledané slovo.

 $\overline{1}$ 

Dále můžete: měnit nastavení režimu vyhledávání, zvolit si, zda vyhledaný záznam má být v plném textu nebo pouze abstrakt, zvolit rok publikování (od – do), vybrat druh publikace (novinový článek, kniha, vědecký časopis…), hledat přímo v dané publikaci (knize), nastavit typ hledaného záznamu (biografie, esej, dopis…), zvolit zda požadujete, aby měl článek dostupné reference apod.

Po kliknutí na tlačítko "hledat" se Vám při správném nastavení vyhledávácích faktorů ukáže výsledek.

### **Máme vyhledáno a vybíráme:**

Nyní si můžete zvolit formu zobrazení – jak podrobný má být popis nalezených záznamů a kolik jich chcete mít na stránce zobrazeno a jakým způsobem seřazeno.

Nalezené záznamy můžete také dále třídit a zúžit tak výběr – nástroje vlevo.

Při najetí na **lupu na žlutém papíře** se Vám zobrazí stručný popis záznamu.

Dále můžete vidět, zda má záznam **plný text** (většinou v PDF) a kolik má **referenčních citací**.

Záznam si také můžete **uložit do své složky** nebo si nechat najít další články od téhož autora na **vědeckém webu**.

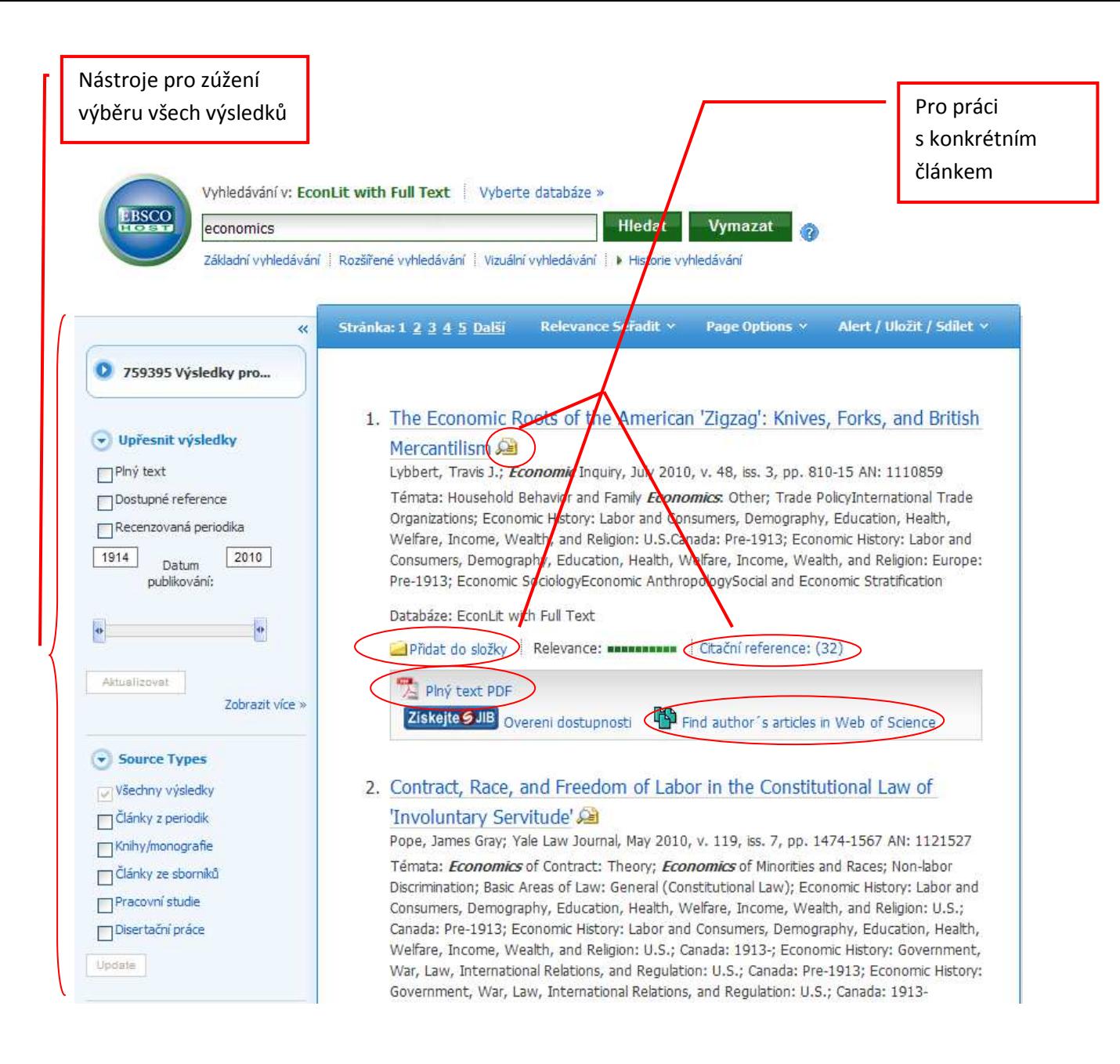

### **Máme vybráno:**

Nyní vidíte všechny potřebné informace o článku a můžete si vybrat, zda si článek zobrazíte: 1) plné znění v PDF 2) citační reference

Dále si článek můžete: vytisknout, poslat někomu na e-mail, uložit, citovat, exportovat, uložit do své složky, napsat jen poznámku.

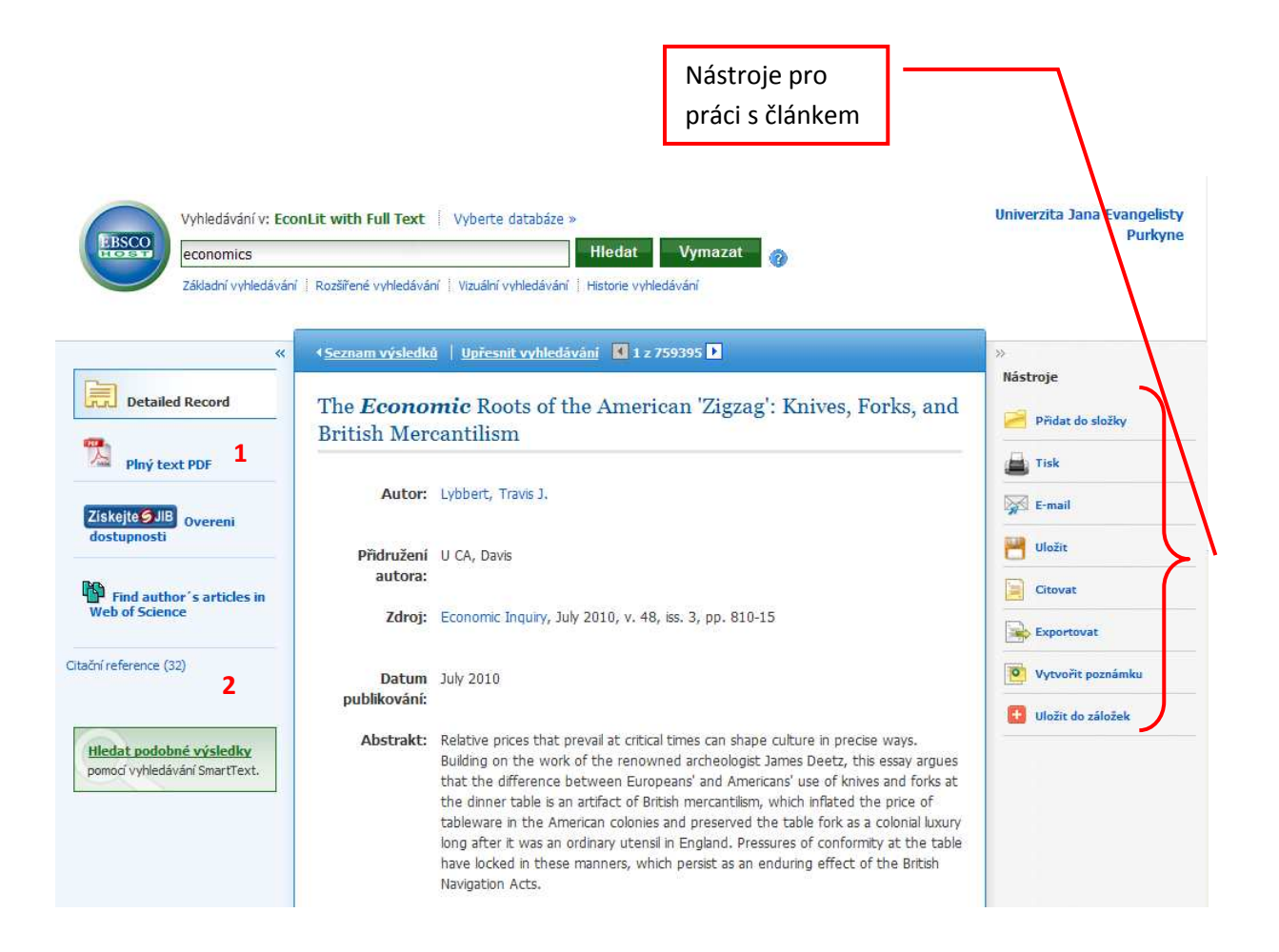

#### Zobrazení plného textu:

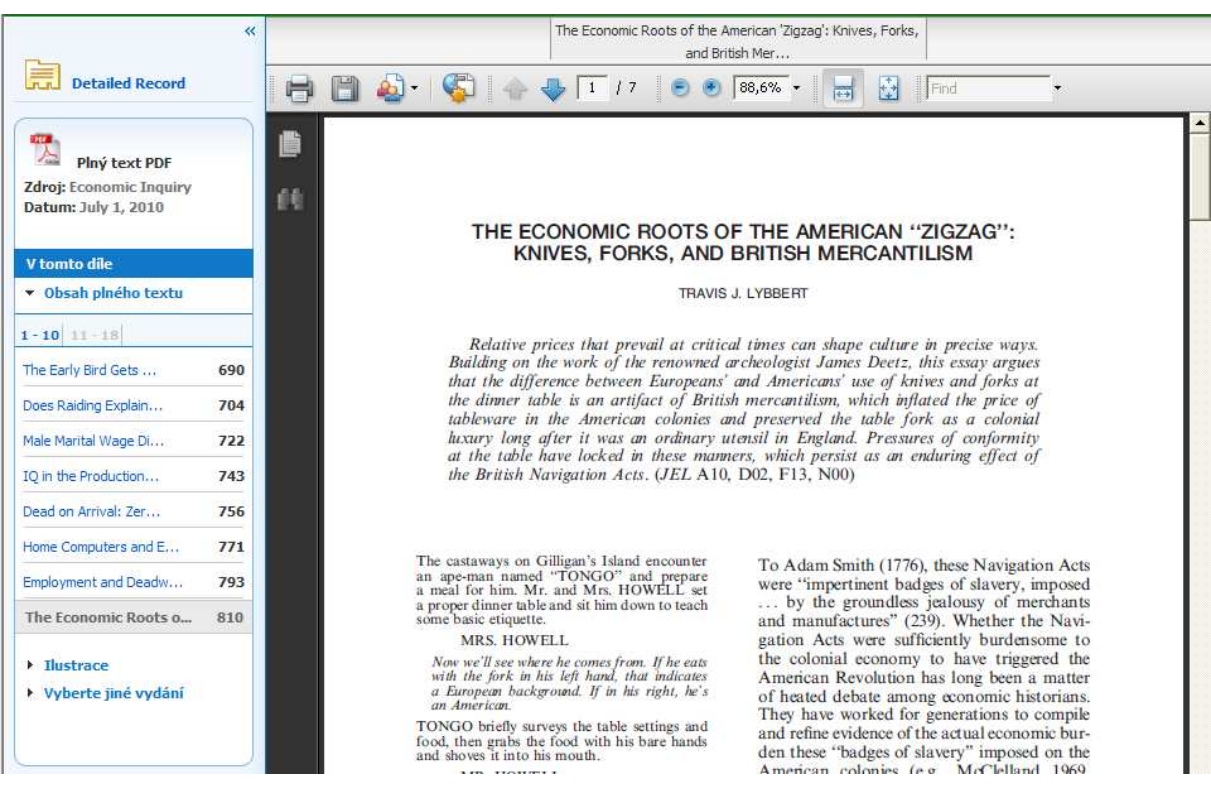